# JIMS 2

# **Common Supervision**

Administer Suggested Order (ASO)

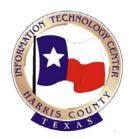

User Guide for CSOs and CLOs

Version 2.0

October, 2009

This document is published by the Harris County Information Technology Center, Education & Career Development Department. Revised by JIMS Division in October, 2009 Copyright © 2006 Harris County. All rights reserved.

#### **Contact Information**

CSCD Staff Development 713-696-8713

## JIMS2 – Community Supervision

#### Overview

| Introduction         | <ul> <li>The JIMS2 Community Supervision system allows authorized users to create and maintain supervision records for defendants in Harris County.</li> <li>This user guide explains the concepts, processes and user roles defined for the Community Supervision System and also provides authorized users with the step-by-step procedures used to:</li> <li>Create and update suggested order templates using standard and non-standard conditions of supervision</li> </ul> |               |  |
|----------------------|----------------------------------------------------------------------------------------------------|---------------|--|
| Table of<br>Contents | This manual contains the following topics:<br>Topic System Concepts, Processes and User Roles – this teaching module is designed for all Community Supervision staff members. It explains the concepts, processes and user roles defined for the Community Supervision System.                                                                                                    | See Page<br>4 |  |
|                      | Administer Suggested Order for CLOS– this<br>teaching module is designed specifically for<br>Community Supervision Court Liaison Officers. It<br>teaches CLOs how to create suggested order templates<br>to be used to create court supervision orders for specific<br>defendants.                                                                                                    | 5             |  |

#### System Concepts, Processes and User Roles

| Introduction           | This training module contains is designed for all Community Supervision staff members. It explains the concepts, processes and user roles defined for the Community Supervision System.                                                                                                    |
|------------------------|----------------------------------------------------------------------------------------------------|
| Audience               | Any Community Supervision staff member who needs to understand what the JIMS2 Community Supervision system will be used for and who will use it.                                                                                                    |
| Objectives             | <ul> <li>After completing this module participants will understand the JIMS<br/>Community Supervision System including: <ul> <li>Who will use the system</li> <li>What the system does now and what will be added</li> <li>The basic processes that the system automates</li> </ul> </li> <li>A suggested order is simply a template with standard and non standard conditions filled in that will be used by CLOs to create the supervision conditions ordered by the court for a defendant. Suggested order templates can be created for a specific court or for a specific offense or both.</li> </ul> |
| Types of<br>Conditions | Manage Supervision Options (MSO)                                                                                                    |

Project Analyst participants will create all standard and non-standard conditions used by Harris County CSCD. Court and department policies used to determine non-compliance related activities will also be created and associated to conditions as appropriate.

#### Administer Suggested Orders (ASO)

Court Services Supervisors and Court Liaison Officers will utilize the supervision conditions, court policies and department policies created by the Project Analyst to create sample suggested order templates.

**NOTE**: ASO provides court-facing officers with templates to use as a starting point to create supervision orders based on offense and/or court requirements. The function of creating the supervision order, referred to as Process Adult Supervision Order (PASO), will be tested in a later release of the Common Supervision application.

## Administer Suggested Order

| Introduction                            | This training module will cover the JIMS2 functionality that court liaison officers (CLOs) will use to create suggested orders.<br>As conditions and requirements change, the CLO must update their suggested order templates to reflect these changes. A color-coded indicator will notify the CLOs when a condition is no longer active or is no longer available for the assigned court.                                                                                                    |  |
|-----------------------------------------|----------------------------------------------------------------------------------------------------|--|
| What is a<br>Suggested<br>Order         | A suggested order is simply a template with conditions filled in that will be<br>used by CLOs to create the supervision conditions ordered by the court for a<br>defendant. Suggested order templates can be created for a specific court or for<br>a specific offense or both.                                                                                                    |  |
| Audience for<br>this Training<br>Module | The audience for this training module is Court Liaison Officers (CLOs) in the Community Supervision and Corrections Department.                                                                                                    |  |
| Module<br>Objectives                    | <ul> <li>After completing this module, participants will be able to:</li> <li>Log in to JIMS2</li> <li>Understand how supervision conditions are associated to department policies and court policies.</li> <li>Search for and view existing suggested order templates</li> <li>Create a suggested order template</li> <li>Copy an existing suggested order template to use to create a new suggested order template</li> <li>Modify a suggested order template</li> <li>Delete a suggested order template</li> </ul> |  |
| URL for JIMS2<br>Production<br>Region   | The following web address is where the production version of the JIMS2<br>Community Supervision application is located:<br><u>http://www.jims2.hctx.net/appshell/jsp/login.jsp</u><br><b>NOTE:</b> In the training session we will use the training version of the JIMS2<br>Community Supervision application located at the URL indicated in the<br>procedures below.                                                                                                    |  |

**Login to JIMS2** Follow the steps below to log in to JIMS2 for the first time.

| Step | Action                                                                                                    |
|------|----------------------------------------------------------------------------------------------------|
| 1    | Access http://tr.jims2.hctx.net/appshell/jsp/login.jsp                                                                                                    |
|      | <b>REMEMBER:</b> The above URL is for the training region we will be using in this class. Use the URL in the previous section to log in to the Production region for the first time.                                       |
| 2    | Enter your JIMS logon ID and password.                                                                                                    |
|      | Friday         Augure 20, 2000         WELCOME TO JIMS2         • Required Field         MISZ Log In         • Wer ID         JUArd         • Password         • Bubmit Reset                                              |
| 3    | Click Submit. The Create JIMS2 User Profile Account page                                                                                                    |
|      | will display.                                                                                                    |
|      | Create JIMS2 User Profile Account Create JIMS2 User Main is formated like an email address. Nicks that, your password will be the same as your JIMS password. Please enter inquired fields. Required Tields User 10 JUSYI3 |
|      | Department Name         H.C. COMMUNITY SUPERVISION & CORRECTIONS           User Name         TEST, JMS22           Work Phone         713. 755 - 688                                                                       |
|      | Email<br>+JIM32 User 1D (email)<br>+Re-Enter JIM32 User 1D                                                                                                    |
|      | executer datase user to Back Submit, Reset Cancel                                                                                                    |
|      |                                                                                                    |
| 4    | Type in a <b>JIMS2 User ID</b> ( <b>email</b> ) and type it again in the <b>Re-</b><br><b>Enter JIMS2 User ID</b> field for verification.                                                                                  |
|      | <b>NOTE:</b> The JIMS2 user ID that you create must be in the <i>format</i>                                                                                                    |
|      | of an email address, but it does not have to be a valid email                                                                                                    |
|      | account. For example, you could use <u>john@jims.net</u> ,<br>JohnSmith@yahoo.com or JUXXX@jims.net.                                                                                                    |
|      |                                                                                                    |

| Login to JIMS2 |      |                                                                                                    |
|----------------|------|----------------------------------------------------------------------------------------------------|
| (continued)    | Step | Action                                                                                                    |
|                | 5    | Click Submit. The Create JIMS2 User Profile Account                                                                                            |
|                |      | Summary page will display.                                                                                                    |
|                |      | Create JIMS2 User Profile Account Summary                                                                                                    |
|                |      | Verify that information is correct and select Finish button to create new JIMS2 account.  Department H.C. COMMUNITY SUPERVISION & CORRECTIONS  |
|                |      | User Name         TEST, JUN22           Work Phone         713-755-8888           Email                                                        |
|                |      | JIMS2 User ID ju3v3@jms.net                                                                                                    |
|                |      | Back Finish Cancel                                                                                                    |
|                | 6    | If all the displayed info looks correct click <b>Finish</b> . The <b>Create</b>                                                                |
|                |      | JIMS2 User Profile Account Confirmation page will display                                                                                      |
|                |      | with a confirmation message                                                                                                    |
|                |      | Create JIMS2 User Profile Account Confirmation                                                                                                 |
|                |      | The following JIM52 Account has been successfully created                                                                                      |
|                |      | Department         H.C. COMMUNITY SUPERVISION & CORRECTIONS           User Name         TEST, JIN322           Work Phone         713-754-8888 |
|                |      | Email<br>JIMS2 User ID juJiv3@jims.net                                                                                                    |
|                |      | Back to Login                                                                                                    |
|                |      | <b>NOTE:</b> You have just created you new JIMS2 user ID. You will                                                                             |
|                |      | use this ID every time you log in to JIMS2. Remember, however,                                                                                 |
|                |      | that we are currently login in to a Training region. When you log                                                                              |
|                |      | in to the JIMS2 Production region for the first time, you will have                                                                            |
|                |      | to perform these steps again.                                                                                                    |
|                | 7    | Click <b>Back to Login.</b> The Welcome to JIMS login page will                                                                                |
|                | ,    | display. Your new JIMS2 User ID will be already be filled in.                                                                                  |
|                |      |                                                                                                    |
|                |      | Filday<br>August 29, 2000                                                                                                    |
|                |      | JIMS2                                                                                                    |
|                |      | WELCOME TO JIMS2<br>JIMS2 Account created successfully. Please login with your JIMS2 User ID                                                   |
|                |      | Required Fields     About Help     JIM52 Log In                                                                                                |
|                |      | Uter ID µ2x3@yms.net     Password                                                                                                    |
|                |      | Submit Reset                                                                                                    |
|                | ļ    |                                                                                                    |

Login to JIMS2 (continued)

| Step | Action                                                                                               |                                                                                                    |
|------|----------------------------------------------------------------------------------------------------|----------------------------------------------------------------------------------------------------|
| 8    | Type in y                                                                                            | our Password.                                                                                                    |
|      | you forget<br>the ITC H<br>password<br>change yo                                                     | The password is the same as your old JIMS password. It<br>t your password you must contact your project analyst<br>lelp Desk to reset your password. When you change you<br>you must do this in the mainframe system. Once you<br>our password in the legacy system you can log into<br>th your new password.                                                                                                    |
| 9    |                                                                                                    |                                                                                                    |
| 9    |                                                                                                    | omit. The Welcome to JIMS2 page will display.                                                                                                    |
| 9    | JIMS2                                                                                                | Justice Information Management System                                                                                                    |
| 9    | JIMS2                                                                                                | Justice Information Management System                                                                                                    |
| 9    | JIMS2<br>User ID: JU3W3@JIMS.NET                                                                     | Justice Information Management System                                                                                                    |
| 9    | JIMS2<br>User ID: JU3W3@JIMS: NET<br>Navigation Tree<br>Bone<br>Mensee JM52 Accounts                 | Justice Information Management System      User Name: TEST, JIM522     Finday: August 29, 2008     Lossot     WELCOME to JIM52      To access an application, use the Navigation Tree on the left.     Click on + to expand a list.     Click on an underlined link to access a page.     Help is available in the ton priority comer after you are logged in.                                                                                                    |
| 9    | JIMS2<br>User ID: JU3W3QUIMS NET<br>Navigation Tree<br>Mansae, IIM52 Accounts<br>- Usedare, Password | Justice Information Management System           User Name: TEST, JMS22         Finday: August 29, 2008         Loosod         Help           WELCOME to JIMS2           Click on + to angend a list.           Click on + to angend a list.           Click on an underlined link to access a page.           Help is analable in the top right comer after you are logged in.           NEWS & NOTICES                                                                                                    |
| 9    | JIMS2<br>User ID: JU3W3QUIMS NET<br>Navigation Tree<br>Mansae, IIM52 Accounts<br>- Usedare, Password | Justice Information Management System      User Name: TEST, JIM522     Finday: August 29, 2008     Lossot     WELCOME to JIM52      To access an application, use the Navigation Tree on the left.     Click on + to expand a list.     Click on an underlined link to access a page.     Help is available in the ton priority comer after you are logged in.                                                                                                    |
| 9    | JIMS2<br>User ID: JU3W3QUIMS NET<br>Navigation Tree<br>Mansae, IIM52 Accounts<br>- Usedare, Password | Justice Information Management System           User Name: TES1, JMS22         Fiday: August 29, 2008         Loosed         Hete           WELCOME to JIMS2           Colspan="2">Colspan="2">Colspan="2">Colspan="2">Colspan="2">Colspan="2">Colspan="2">Colspan="2">Colspan="2">Colspan="2">Colspan="2">Colspan="2">Colspan="2">Colspan="2">Colspan="2"           Colspan="2">Colspan="2">Colspan="2"           Colspan="2">Colspan="2"           Colspan="2">Colspan="2"           Colspan="2"           Interview Colspan="2"           Colspan="2"           Interview Colspan="2"           Interview Colspan="2"           Interview Colspan="2"                                                                                                    |
| 9    | JIMS2<br>User ID: JU3W3QUIMS NET<br>Navigation Tree<br>Mansae, IIM52 Accounts<br>- Usedare, Password | User Name: TEST, JMS22         Findary August 29, 2008         Locout         Here           * To access an application, use the Navigation Tree on the left.         Click on a underfined link taccess a page.         Click on a underfined link taccess a page.         Click on a underfined link taccess a page.           • The prior available in the to night comer after you are logged in.         NEVES & NOTICES           • Helpin finantion         NEVES & NOTICES           • Ubability: Tips for JIIIS This document is in Adobe PDF format. To view this document requires Adobe Acrobat Reader. If you do not have Adobe Acrobat Reader, click the link before to downlaad it.                                                                                                    |
| 9    | JIMS2<br>User ID: JU3W3QUIMS NET<br>Navigation Tree<br>Mansae, IIM52 Accounts<br>- Usedare, Password | Justice Information Management System       I'Ver Name: TEST, JMS22       Fnday August 29, 2008       Locost Heta       WELCOME to JIMS2       • To access an application, use the Navigation Tree on the lett.       • Click on a two equand a litt.       • Click on a two equand a litt.       • Click on a two equand a litt.       • Click on a two equand a litt.       • They is available in the top right comer after you are logged in.       INEVES & NOTICES       IMABILITIE document is in Adobe PDF format. To view this document requires Adobe Acrobat Reader. If you do not have Adobe Acrobat Reader, click the time being too to dominad at.       IMAS2 is running in a secure environment. For this reason, you may be getting a "Secure Information" warning after you login.       IMAS2 is running in a secure environment. For this reason, you may be getting a "Secure Information" warning after you login.       Isolard Termacon Yanning       Scheduled System Downtimes                                                                                                    |
| 9    | JIMS2<br>User ID: JU3W3QUIMS NET<br>Navigation Tree<br>Mansae, IIM52 Accounts<br>- Usedare, Password | Justice Information Management System       User Name: TEST, JMS22     Fiday: August 29, 2008     Loosed     Hete       WELCOME to JIMS2       To access an application: tree on the left.       Cilck on + to paynal a list.       Cilck on + to paynal a list.       NEWS & NOTICES       Melpid Information       List colspan="2">Cilck the link below to download it.       List colspan="2">Cilck the link below to download it.       List colspan="2">List colspan="2">Cilck the link below to do                                                                               |
| 9    | JIMS2<br>User ID: JU3W3QUIMS NET<br>Navigation Tree<br>Mansae, IIM52 Accounts<br>- Usedare, Password | Justice Information Management System       I'Ver Name: TEST, JMS22       Fnday August 29, 2008       Locost Heta       WELCOME to JIMS2       • To access an application, use the Navigation Tree on the lett.       • Click on a two equand a litt.       • Click on a two equand a litt.       • Click on a two equand a litt.       • Click on a two equand a litt.       • They is available in the top right comer after you are logged in.       INEVES & NOTICES       IMABILITIE document is in Adobe PDF format. To view this document requires Adobe Acrobat Reader. If you do not have Adobe Acrobat Reader, click the time being too to dominad at.       IMAS2 is running in a secure environment. For this reason, you may be getting a "Secure Information" warning after you login.       IMAS2 is running in a secure environment. For this reason, you may be getting a "Secure Information" warning after you login.       Isolard Termacon Yanning       Scheduled System Downtimes                                                                                                    |
| 9    | JIMS2<br>User ID: JU3W3QUIMS NET<br>Navigation Tree<br>Mansae, IIM52 Accounts<br>- Usedare, Password | Justice Information Management System       Curr Name: TEST, JMS22     Fiday: August 29, 2008     Locost     Hetr       WELCOME to JIMS2       I to access an application, use the Navigation Tree on the lett.       Click on an underhead link to access a page.       Click on an underhead link to access a page.       Click on an underhead link to access a page.       I May a walable in the to right comer after you are logged in.       INVEX NOTICES       Hetpful Information       Lister in Maximum Comment. For this reason, you may be getting a "Secure Information" warning after you login.       Lister in Maximum Comment. For this reason, you may be getting a "Secure Information" warning after you login.       Lister Colspan       Lister Colspan       Mid 2 is running in a secure environment. For this reason, you may be getting a "Secure Information" warning after you login.       Lister Colspan       Lister Colspan       Lister Colspan       Mid 2 is running in a secure environment. For this reason, you may be getting a "Secure Information" warning after you login.       Lister Colspan       Lister Colspan       Lister Colspan       Lister Colspan |

Search/View<br/>Conditions and<br/>PoliciesThe creation of department policies and court policies and the association of<br/>policies to specific conditions are implemented by the administrative staff of<br/>the Community Supervision and Corrections Department. CLOs will not<br/>access the system to perform these functions.

It is important, however, for Court CLOs to have a good understanding of the supervision conditions, department policies, and court policies that exist as well as how those policies are associated to supervision conditions in order to more effectively create suggested orders.

Follow the steps below to search for and view a specific **standard condition** and the court policies and departmental policies associated to it.

| Step                          |                                                                        | Action                                                                                     |  |
|-------------------------------|------------------------------------------------------------------------|--------------------------------------------------------------------------------------------|--|
| 1                             | Expand the <b>Common Supervision</b> link in the left navigation tree. |                                                                                            |  |
| 2                             | Expand the Supervision Condition link                                  |                                                                                            |  |
| 3 Click <u>Se</u><br>display. |                                                                        | ch Supervision Conditions. The following screen will Justice Information Management System |  |
|                               | User ID: JU3W3@JIMS.NET U                                              | ser Name: TEST, JIMS22 Friday August 29, 2008 Logost He                                    |  |
|                               | Navigation Tree                                                        | Compliance Visitors Setup Casenotes Supervision Condition Search                           |  |
|                               | Common Supportation                                                    | Enter search criteria.     All date fields must be in the format of mmiddlyggy.            |  |
|                               | Department Policy-CSC                                                  | Search Supervision Condition                                                               |  |
|                               | Suggested Order     Supervision Condition                              | Name                                                                                       |  |
|                               | Search Supervision C                                                   | Group 1 Please Select                                                                      |  |
|                               |                                                                        | Group 2 Please Select V                                                                    |  |
|                               | Supervision Condition<br>Search Supervision C                          | Group 3 Please Select                                                                      |  |
|                               | · · · · · · · · · · · · · · · · · · ·                                  | Standard Non-Standard M<br>Jurisdiction HARRIS COUNTY M                                    |  |
|                               | - Supervision Condition                                                | Effective Date                                                                             |  |
|                               | Search Supervision C                                                   | Inactive Date                                                                              |  |
|                               |                                                                        | Status ACTIVE V                                                                            |  |
|                               |                                                                        | Type  ONormal OSpecial                                                                     |  |
|                               |                                                                        | Select Court(s) Court / Division Name Judge Name/Description                               |  |
|                               |                                                                        | County Criminal Courts □     District Courts □     Other Courts □                          |  |
|                               |                                                                        | Submit Refresh Cancel                                                                      |  |
|                               |                                                                        | (Back To Top)                                                                              |  |
|                               |                                                                        |                                                                                            |  |
| 4                             | In the Nam                                                             | e field type CSR Program.                                                                  |  |
| 5                             | For the fiel                                                           | d labeled <b>Standard</b> select Standard from the drop-                                   |  |
|                               | down list p                                                            |                                                                                            |  |
|                               |                                                                        |                                                                                            |  |

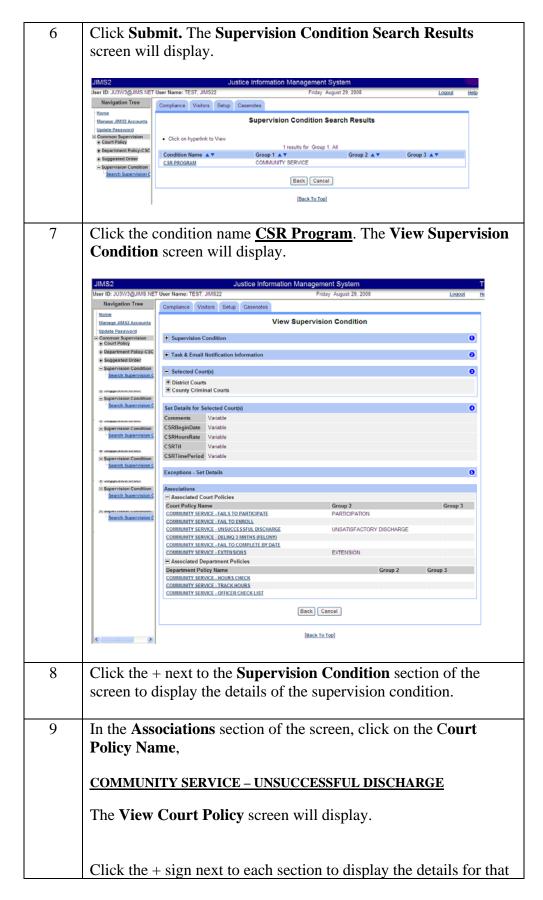

|    | section.<br>Notice that the associated condition for this court policy is the<br><u>CSR PROGRAM</u>                                                                                                    |
|----|----------------------------------------------------------------------------------------------------|
| 10 | Click on the Condition Name <u>CSR PROGRAM</u> to return to the <b>View Supervision Condition</b> screen.                                                                                                    |
| 11 | In the Associations section click on the Department Policy Name,                                                                                                    |
|    | <u>COMMUNITY SERVICE – HOURS CHECK</u>                                                                                                    |
|    | The View Department Policy screen will display.                                                                                                    |
|    | <b>NOTE:</b> In the <b>Associated Conditions</b> section of the screen, there are two conditions associated to this policy – one is the condition we originally searched, CSR Program, and the other is the same condition but is specific to the $182^{nd}$ .                                                      |
|    | Project Analyst in the Information Service Division of CSCD will<br>create all standard and non-standard conditions used by Harris<br>County CSCD. Court and department policies will be used to<br>determine non-compliance related activities and will be created<br>and associated to conditions as appropriate. |

Search/View Existing Suggested Order Templates You can search the existing suggested orders to see if any meet the criteria you want to include in a new order you are trying to create. You can then copy and modify any suggested order to create a new order with many or all of the same conditions.

Also, from time to time conditions and policies may change, so CLOs must search for and view their suggested order templates to see if any updates are necessary.

Follow the steps below to search for and view the details of an existing suggested order:

| Step | Action                                                                                                    |
|------|----------------------------------------------------------------------------------------------------|
| 1    | Under Community Supervision in the left navigation tree expand <b>Suggested Order</b> .                                                                                                    |
| 2    | Click <u>Search Suggested Order</u> .                                                                                                    |
| 3    | In the name field type 182 *<br><b>NOTE:</b> The * is a wild card that will expand your search by<br>finding the letters you type in the exact order you type them<br>followed by anything else.                                                                                                    |
| 4    | Click <b>Submit.</b> The <b>Suggested Order Search Results</b> will display<br>and you can select a Suggested Order Name and the <b>View</b><br><b>Suggested Order</b> page will display. If there is only one search<br>results the <b>View Suggested Order</b> page will display.                                                                                                    |
| 5    | View the suggested order.<br><b>NOTE:</b> In the section of the screen titled <b>Set Supervision</b><br><b>Condition Suggested Order</b> you can scroll to view all the<br>conditions associated with the displayed suggested order. A<br>condition is highlighted in red to notify the CLO when a condition<br>is no longer active OR a condition may be highlighted in yellow<br>to indicate that it is no longer in use for the assigned court.<br>CLOs must routinely review and update their suggested order<br>templates to ensure they are up-to-date. |

Create a Suggested Order Template The first suggested order template that you create should be very generic so that you can use it to copy from to create new suggested order templates when necessary.

Follow the steps below to create a generic suggested order template that you will be able to use time and again to create new templates.

| Step |                                                                                           | Action                                                                                           |  |
|------|-------------------------------------------------------------------------------------------|--------------------------------------------------------------------------------------------------|--|
| 1    | Click the +                                                                               | sign next to <b>Common Supervision</b> in the left                                               |  |
|      | navigation                                                                                | tree. Then click the + sign next to <b>Suggested Order</b> .                                     |  |
|      | Finally, click Create Suggested Order.                                                    |                                                                                                  |  |
|      |                                                                                           |                                                                                                  |  |
| 2    | Create a ge<br>following c                                                                | neric suggested order for your assigned court using the criteria:                                |  |
|      | For the <b>Su</b> c                                                                       | gested Order Name use:                                                                           |  |
|      | -                                                                                         | ise – Template                                                                                   |  |
|      | 102 - Ojjen                                                                               | ise – Tempiaie                                                                                   |  |
|      | For the Sug                                                                               | ggested Order Description use:                                                                   |  |
|      | Basic Sugg                                                                                | ested Order for CRT (insert your court #)                                                        |  |
|      |                                                                                           | · <u> </u>                                                                                       |  |
|      | VERY IM                                                                                   | <b>PORTANT NOTE:</b> When creating a Suggested                                                   |  |
|      |                                                                                           | ays use the same naming standard: <i>court – offense –</i>                                       |  |
|      | description                                                                               | • •                                                                                              |  |
|      | •                                                                                         |                                                                                                  |  |
| 3    | 3 Click No Offenses. The Create Suggested Order – Select<br>Court(s) screen will display. |                                                                                                  |  |
|      | User ID: JU3W3@JIMS.NET                                                                   |                                                                                                  |  |
|      | Navigation Tree                                                                           | Compliance Visitors Setup Casenotes                                                              |  |
|      | Manage JIMS2 Accounts<br>Update Password                                                  | Create Suggested Order - Select Court(s)    Select all courts or specific courts and click next. |  |
|      | Common Supervision Court Policy Department Policy-CSC                                     | "All Courts" automatically limited based on prior selection.     Suggested Order                 |  |
|      | Suggested Order <u>Create Suggested Or</u>                                                | + Selected Offense(s)                                                                            |  |
|      | Search Suggested Or<br>Supervision Condition                                              | Select Court(s) & Include Standard/Nonstandard 0                                                 |  |
|      | Search Supervision C                                                                      | Court / Division Name Judge Name/Description ± County Criminal Courts                            |  |
|      |                                                                                           | District Courts     Other Courts                                                                 |  |
|      |                                                                                           | Include Conditions STANDARD AND NON-STANDARD V                                                   |  |
|      |                                                                                           | Back Next Cancel                                                                                 |  |
|      |                                                                                           | [Back Io Iop]                                                                                    |  |
|      |                                                                                           |                                                                                                  |  |
|      | REMEMB                                                                                    | <b>ER</b> : We are first going to create a very generic                                          |  |
|      |                                                                                           | ith standard conditions that will apply to ALL offenses.                                         |  |
|      | -                                                                                         | rcises, we will copy this suggested order, and then                                              |  |

|   | modify the copy to include specific offenses.                                                                                                    |
|---|----------------------------------------------------------------------------------------------------|
| 4 | Expand the appropriate court section by clicking the plus sign<br>next to county criminal courts, district courts and/or other courts.                                                                                                    |
| 5 | Select your court by checking the appropriate box.                                                                                                    |
| 6 | The Include Conditions drop-down menu defaults to<br>STANDARD AND NON_STANDARD. Leave this default<br>value.<br>NOTE: Right now you are just going to create a generic order<br>with only standard conditions. However, because you may want to<br>copy and then modify this order to also include non-standard<br>conditions in the future, you must select the option that includes<br>both Standard and Non-Standard. Once you set this parameter it<br>cannot be changed. |
| 7 | Click Next. The Create Suggested Order – Select Nonstandard<br>Conditions page will display.<br>NOTE: You can click the + sign next to Suggested Order,<br>Selected Offense(s) and the Selected Court(s) sections to view the<br>details entered for these sections.                                                                                                    |

| Suggested                        | Step | Action                                                                                                    |
|----------------------------------|------|----------------------------------------------------------------------------------------------------|
| Order<br>Template<br>(continued) | 8    | Click Next to skip the displayed Create Suggested Order –<br>Select Nonstandard Conditions page. The Create Suggested<br>Order – Condition Sequence page will display.                                                                                                    |
|                                  |      | <b>Remember:</b> You want to first create a very generic template with<br>only standard conditions. We will add some non-standard<br>conditions to a suggested order later. All standard conditions used<br>by CSCD are automatically added to EVERY suggested order and<br>cannot be removed. The CLO can only add/remove conditions<br>that are designated as NONSTANDARD, or those conditions that<br>do not appear on all supervision orders. |
|                                  | 9    | Use the blue arrows next to the listed standard conditions to reorder them correctly.                                                                                                    |
|                                  |      | Refer to Appendix B to view the correct order for the standard conditions.                                                                                                    |
|                                  |      | <b>NOTE</b> : You will only have to reorder the standard conditions one time. For subsequent suggested order templates that you create, you will copy this suggested order and add offenses and non-standard conditions to it to create additional specific suggested order templates. Any nonstandard condition that you add to copies of this order will appear at the end of the standard conditions.                                          |
|                                  | 10   | Click <b>Preview Order</b> to view the order template as it will display<br>on a supervision order. The Preview will open in a separate<br>window that can be closed after viewing.                                                                                                    |
|                                  | 11   | Click <b>Next.</b> A summary of the standard conditions will display in the order you designated. Review this for accuracy.                                                                                                    |
|                                  | 12   | Click <b>Finish</b> to create the suggested order. A confirmation message will display.                                                                                                    |

Continued on next page

## Administer Suggested Order, Continued

Copy a

Once you create a basic suggested order template for your court, you can then

Suggestedcopy that template time and time again to create additional suggested order<br/>templates.Ordertemplates.

Most courts will use basic templates. In fact, for many courts the templates may be the same for certain offenses, but to keep things simple each court will create the basic templates for their court so that floaters who come in the court can search for the template by the court number to be certain they are using the template specified by that court.

Follow the steps below to create a new suggested order template by copying and then updating the basic template you already created.

| Step | Action                                                                                                    |  |  |  |
|------|----------------------------------------------------------------------------------------------------|--|--|--|
| 1    | Click <b>Back To Search</b> to search for the suggested order you just created.                                                                                                    |  |  |  |
| 2    | Type in the Name of the order you created                                                                                                    |  |  |  |
| 3    | Click Submit.                                                                                                    |  |  |  |
| 4    | Click Copy.                                                                                                    |  |  |  |
| 5    | Change the Name and Description to the name you want to create.                                                                                                    |  |  |  |
| 6    | <ul> <li>Click Update Offenses.</li> <li>In the Search for Offenses section Use any combination of fields to search for offense to be included on the suggested order.</li> <li>For example, <ol> <li>In the Offense Literal field, type the search criteria DWI.</li> <li>Click Submit to display all DWI offenses. NOTE: You can also use the Level field to restrict the search results to just Felony or Misdemeanor (based on your assigned court) using the drop-down list.</li> </ol> </li> </ul> |  |  |  |
| 7    | Select the checkbox for all offenses you wish to include on the suggested order.<br>Click the <b>Add Selected</b> button.<br><b>Remember:</b> The offense on the order must match the offense that the defendant is sentenced to when you go to Process Adult Supervision Order. So you will want to select more than one DWI offense if this suggested order will apply to more than one type of DWI.                                                                                                   |  |  |  |
| 8    | Click the <b>Add Selected</b> button.<br><b>Remember:</b> If the offense on the order must match the offense                                                                                                    |  |  |  |

|    | that the defendant is sentenced to when you go to Process the<br>Adult Supervision order. So you will want to select more than one<br>DWI offense if this suggested order will apply to more than one<br>type of DWI. |
|----|----------------------------------------------------------------------------------------------------|
| 9  | Click Next.                                                                                                    |
| 10 | From the <b>Select Court</b> (s) page, you can change the selected courts or leave them the same.                                                                                                    |

| Suggested         | Step | Action                                                                                                    |
|-------------------|------|----------------------------------------------------------------------------------------------------|
| Order<br>Template | 11   | Click Next.                                                                                                    |
| (continued)       | 12   | To add non standard conditions to this order, search for non-<br>standard conditions using any combination of fields in the section<br>titled <b>Search Nonstandard Supervision Conditions</b> .                                                                                                    |
|                   |      | For example, you can search for the specific <b>Condition Name</b><br><i>Liability Insurance</i> or you can search for nonstandard condition<br>by selecting a <b>Group 1</b> choice like ALCOHOL/DRUGS from the<br>drop-down menu provided.                                                                                                    |
|                   | 13   | Click <b>Submit</b> once you enter your search criteria.                                                                                                    |
|                   | 14   | Select this nonstandard condition to be added to this suggested<br>order by clicking in the checkbox next to each condition to be<br>added.                                                                                                    |
|                   | 15   | Click Add Selected. Repeat steps 10-13 until you have searched<br>for, found and added all desired non-standard conditions to this<br>order.<br>NOTE: Once a condition has been added it appears in the<br>Selected List and can be removed if necessary by clicking the<br>Remove link to the left of the condition.                                                                         |
|                   |      | <b>Remember:</b> In addition to standard and non-standard conditions, some defendants will be given supervision orders from the courts that include special conditions. Specials conditions will be added later when you use the suggested order template to Process the Adult Supervision order.                                                                                             |
|                   | 16   | Click Next.                                                                                                    |
|                   | 17   | Use the blue arrows next to the listed conditions to reorder the conditions.<br><b>NOTE:</b> All of the standard conditions appear first in the order you placed them in on the template you copied from and they are denoted by the letter S. The non-standard conditions appear after the standard conditions and are denoted by the letters NS. You may have to reorder the NS conditions. |
|                   | 18   | Click <b>Next</b> to view the summary page before saving the suggested                                                                                                    |

|    | order.                                           |
|----|--------------------------------------------------|
| 19 | Click <b>Finish</b> to save the Suggested Order. |

| Suggested<br>Order | Step | Action                                                                                                    |
|--------------------|------|----------------------------------------------------------------------------------------------------|
| Template           | 1    | Click <b>Back To Search</b> to search for the suggested order you just created.                            |
|                    | 2    | Type the name you created in the previous section in the Name fields.                                      |
|                    | 3    | Click Submit.                                                                                              |
|                    | 4    | Have students proceed through the screens to modify the offenses included on the suggested order to THEFT. |

Delete a Suggested Order Template A suggested order template that is no longer needed can be deleted.

Follow the steps below to delete a suggested order template

| Step | Action                                                                                                    |  |  |  |
|------|----------------------------------------------------------------------------------------------------|--|--|--|
| 1    | Click the Search Suggested Order link under Common                                                                           |  |  |  |
|      | Supervision in the left navigation menu.                                                                                     |  |  |  |
| 2    | Type in the Name of the suggested order you created in the previous section.                                                 |  |  |  |
| 3    | Click Submit.                                                                                                    |  |  |  |
| 4    | Click Delete.                                                                                                    |  |  |  |
| 5    | Click <b>Finish</b> to verify the deletion. The <b>Delete Confirmation</b><br><b>Order – Confirmation</b> page will display. |  |  |  |